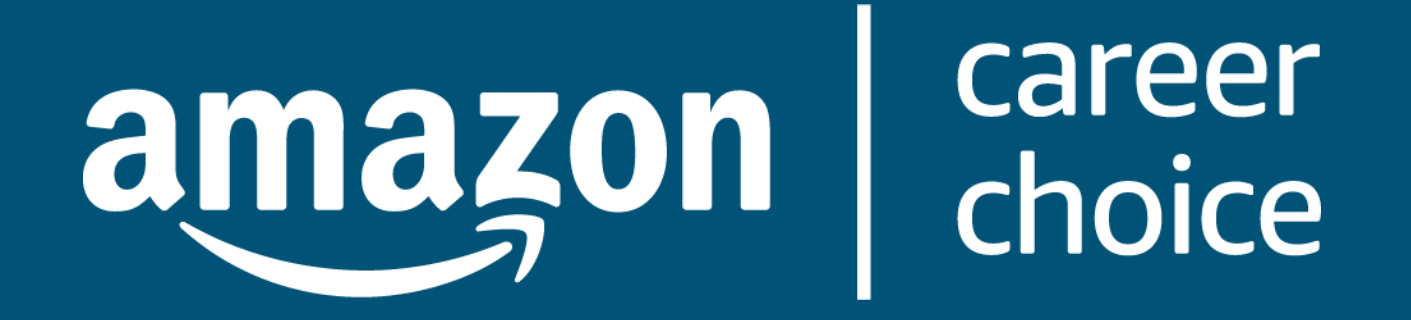

### School Portal: Colleges www.amazoncareerchoice.com/schools

## Introduction to Career Choice

We believe that everyone who comes to Amazon should be able to build their career, and we are ready to support you wherever you are on your educational journey!

Career Choice is an education benefit that empowers eligible employees to learn new skills for career success at Amazon or elsewhere.

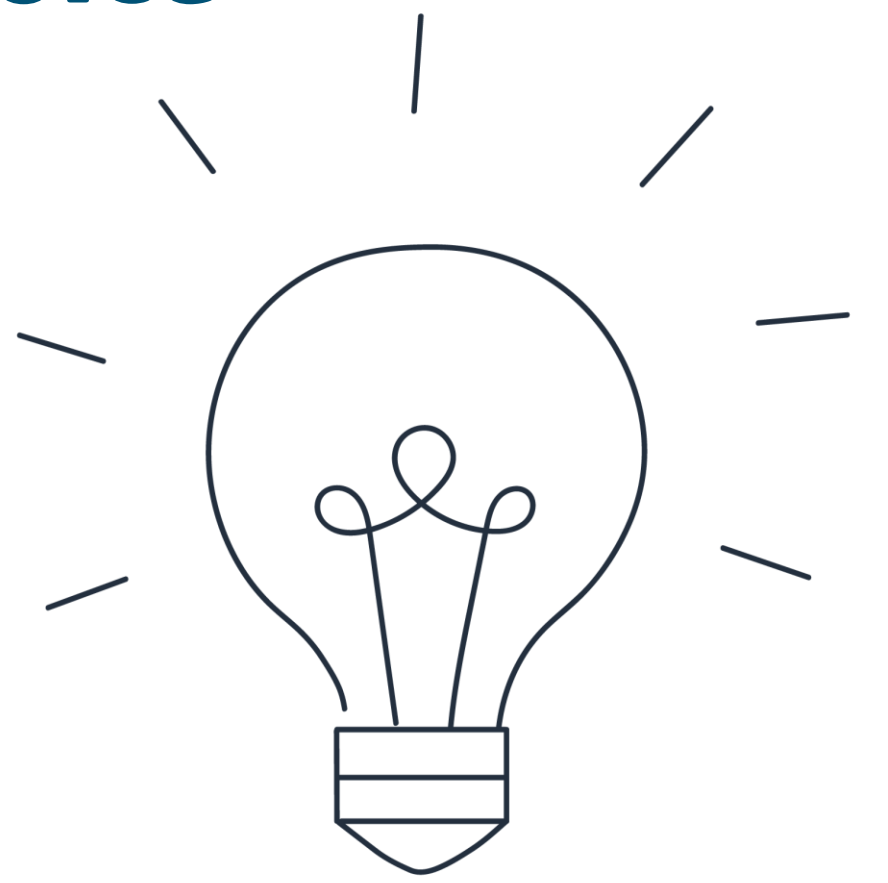

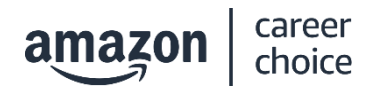

## What are the benefits of Career Choice?

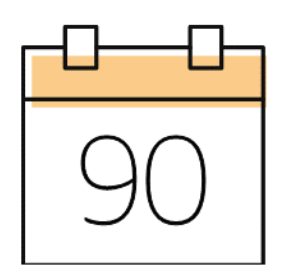

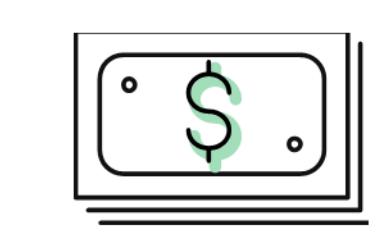

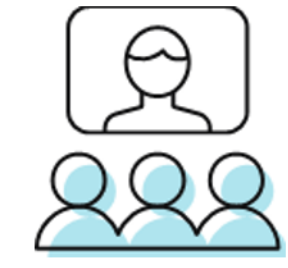

#### **Fast Starts**

Hourly blue badge employees full-time and part-time are eligible to participate 90 days after starting at Amazon.

#### **Fully pre-paid tuition**

Pre-pay 100% tuition and reimbursement of fees. Up to \$5,250 annually (part time \$2,625)

#### **Limitless Learning**

Career Choice benefit with no lifetime limit!

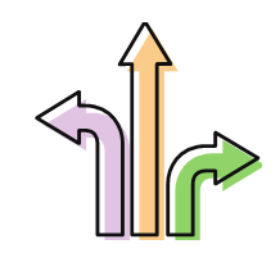

**Career success at Amazon or Elsewhere** Both internal and external job placement opportunities!

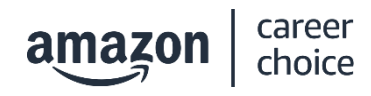

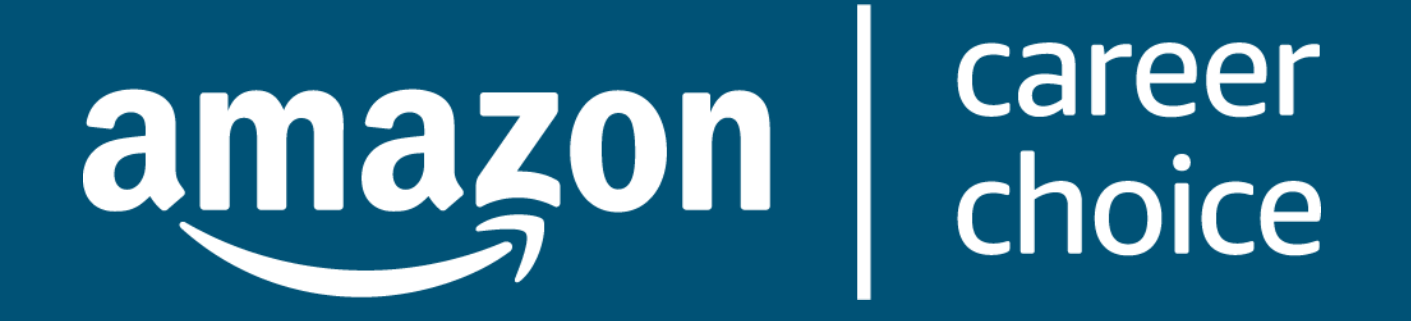

### School Portal Overview: College Vertical www.amazoncareerchoice.com/schools

## What is the school portal?

#### What is the school portal?

We are committed to delivering positive student outcomes through Career Choice, including course and program completion. Therefore, we expect our educational partners to provide student progression data. The school portal is a secure platform that allows Career Choice partners to update records of Career Choice participants. We specifically ask school to verify whether students earned credits, completed their program and earned a credential, and (if known) obtained a job as a result of their education.

#### Why do we measure outcomes?

Credits earned, completion and job placement metrics help us measure success in relation to our program goals. We expect our education partners to comply with data sharing requests in a timely manner.

URL: www.amazoncareerchoice.com/schools

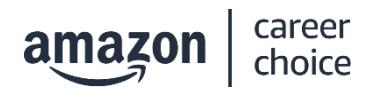

### **Logging into the Portal** www.amazoncareerchoice.com/schools

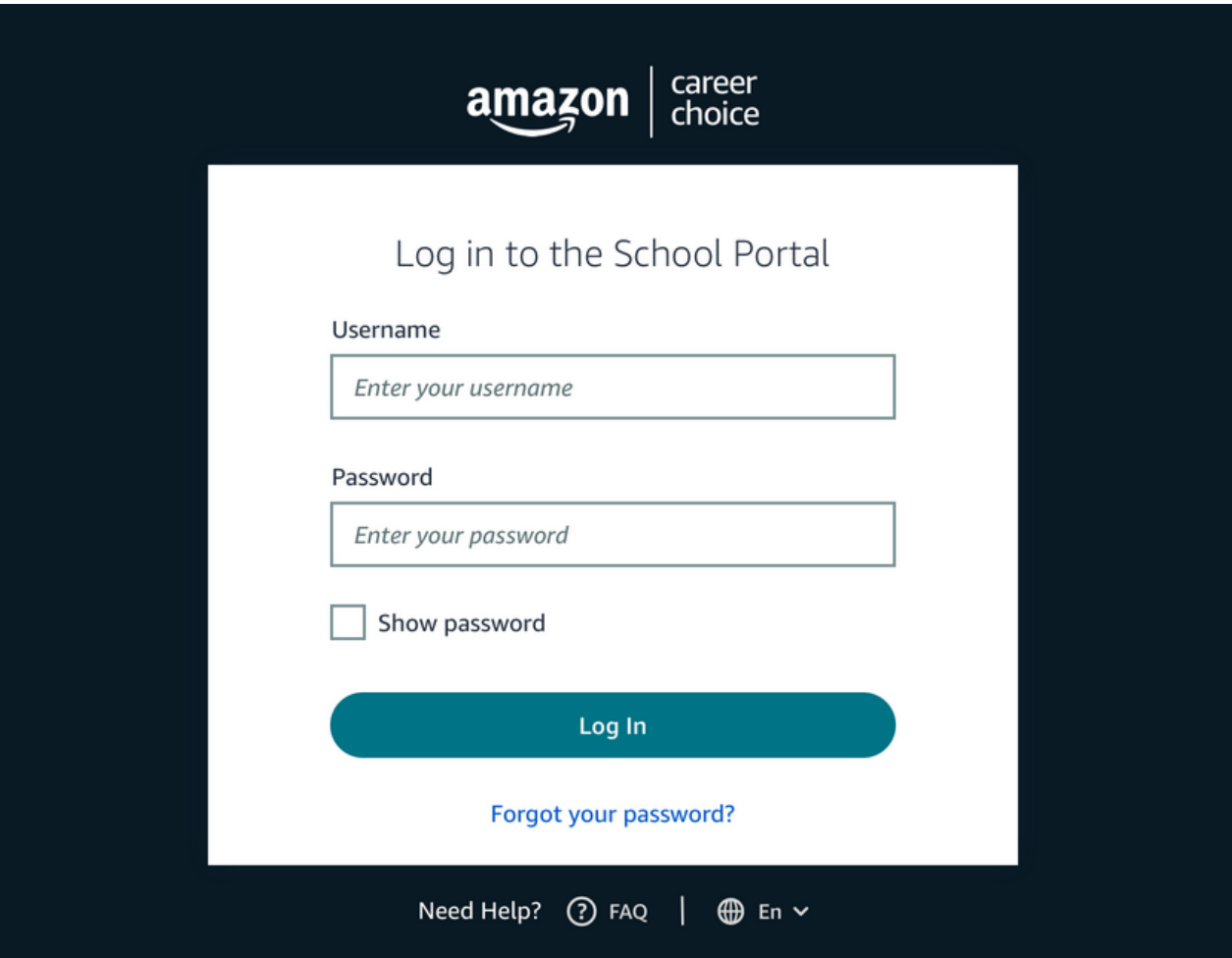

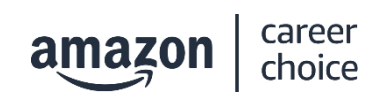

## **Top Navigation Bar**

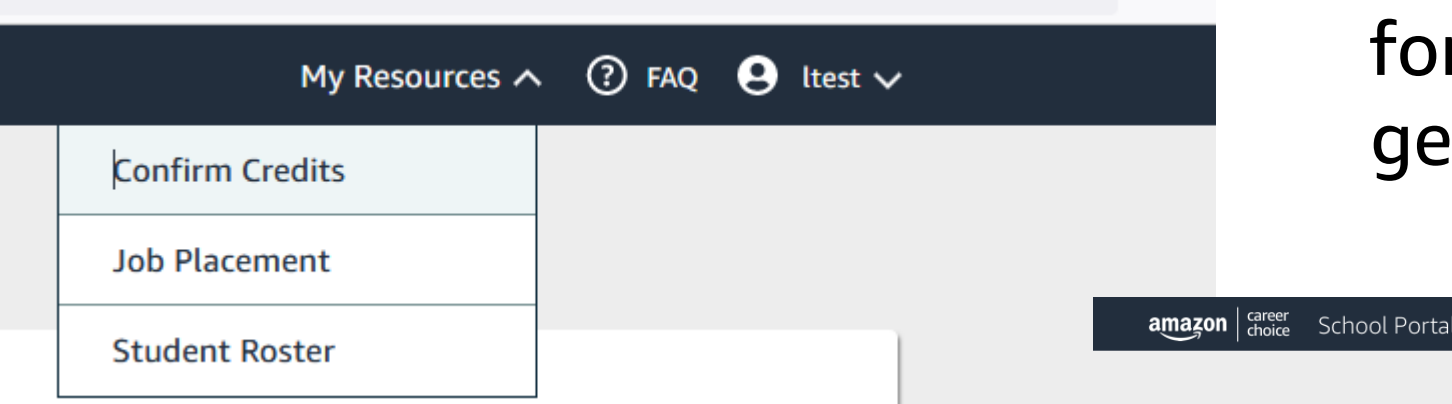

#### The Navigation Bar allows for quick access to tasks and general Program Guidelines.

Mv Resources Y

#### You can also change the language and log out of the account.

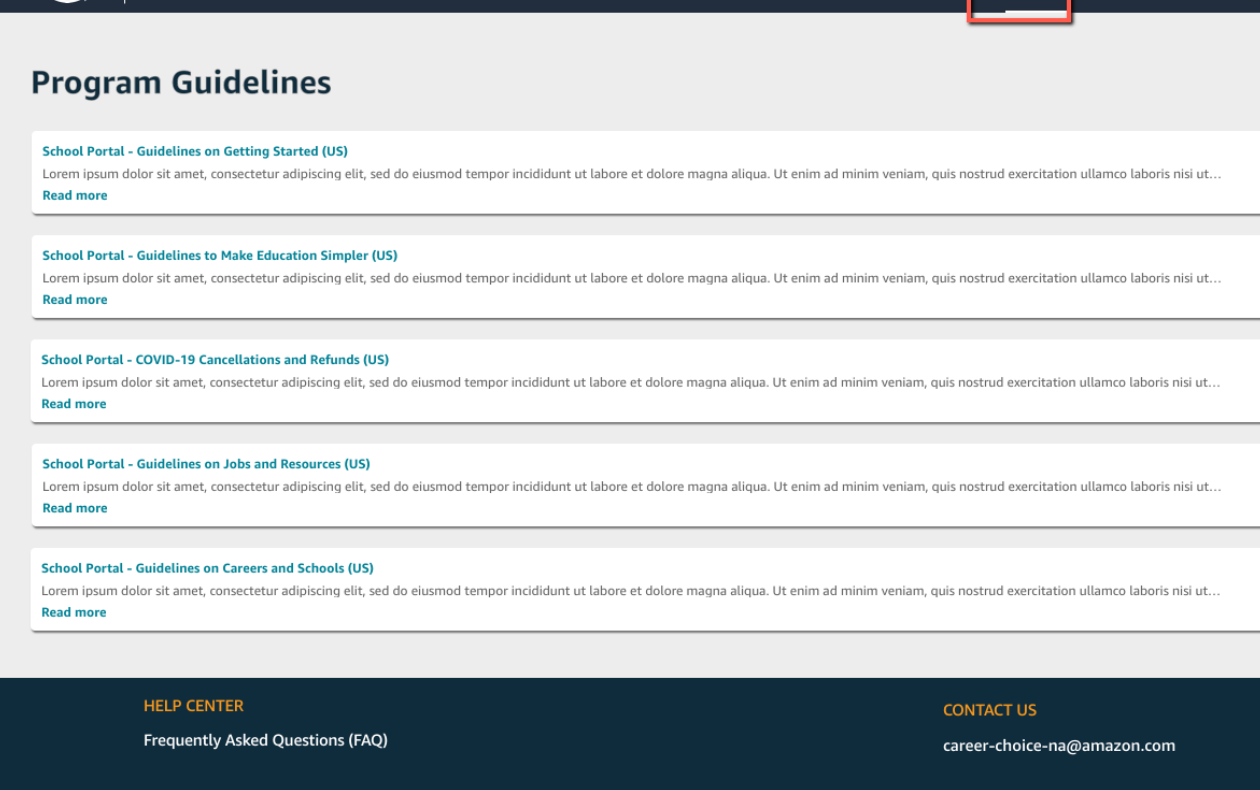

 $\bigoplus$  En  $\times$   $\bigoplus$  Sign Out

### **Homepage**

 $\frac{amazon}{\text{choice}}$ **School Portal** 

#### **Welcome Hudson County Community College!**

We value your partnership with the Career Choice Program and are excited to provide this resource for student data verification.

#### **My Tasks**

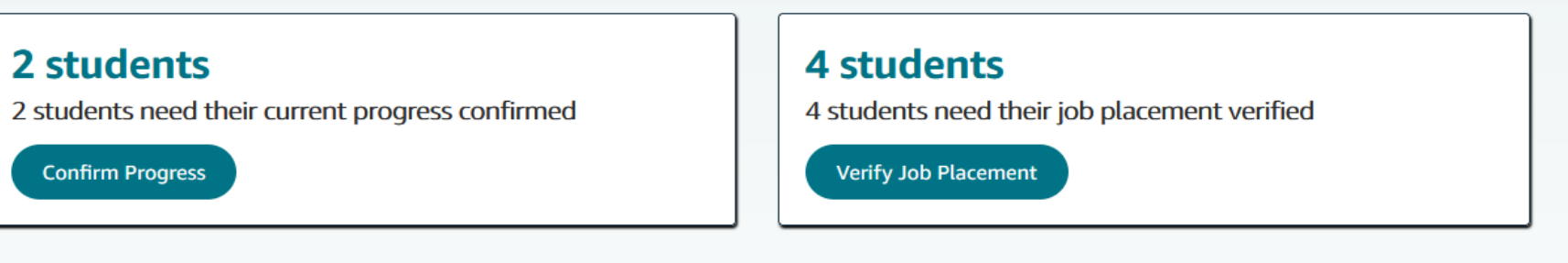

#### **My Resources**

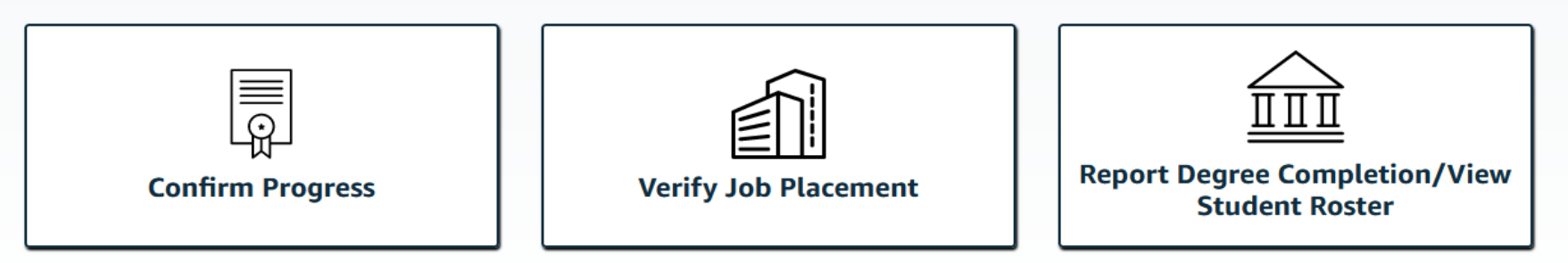

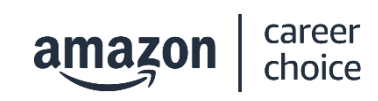

**HELP CENTER** Frequently Asked Questions (FAQ) **CONTACT US** 

career-choice-na@amazon.com

# **Homepage**

Through the homepage you can select the following actions:

- Confirm Progress
- Report Degree Completion
- View Student Roster
- Verify Job Placement

#### $\mathsf{amagon} \mid_{\text{choice}}^{\text{career}}$ School Portal

#### **Welcome Hudson County Community College!**

We value your partnership with the Career Choice Program and are excited to provide this resource for student data verification.

#### **My Tasks**

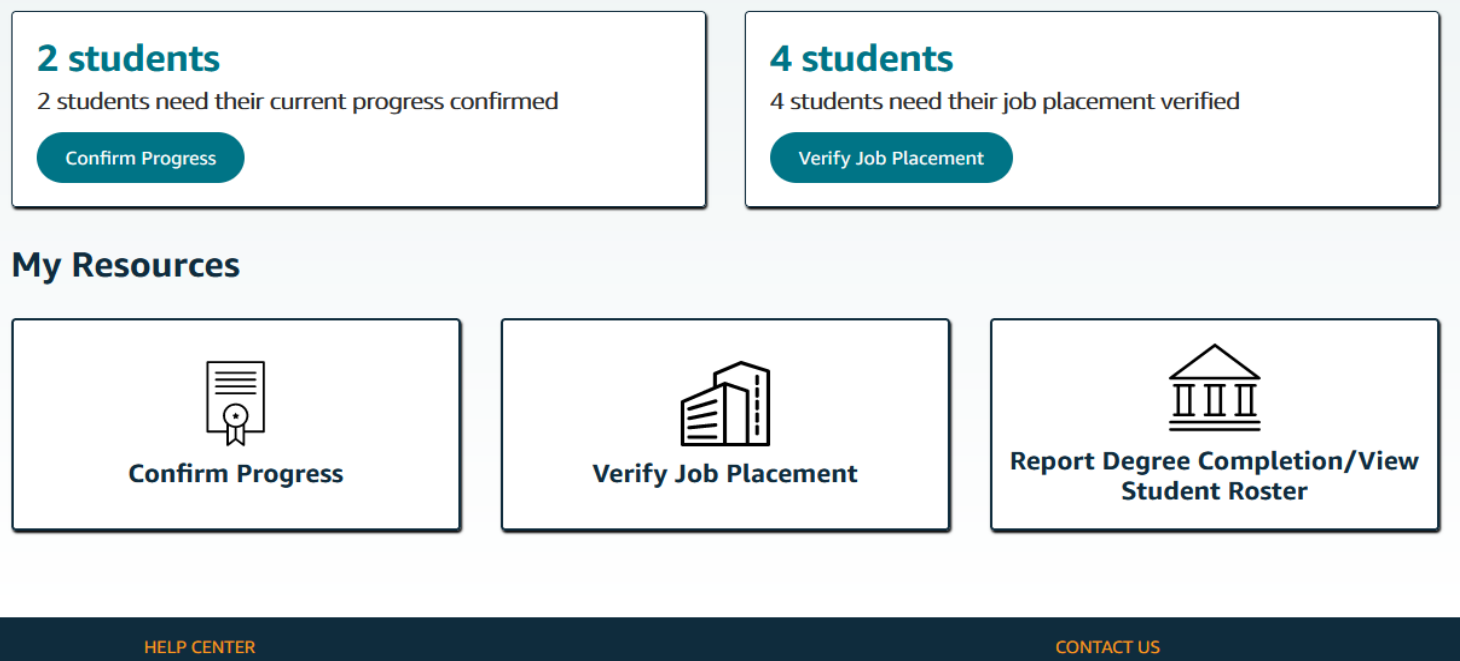

**Frequently Asked Questions (FAQ)** 

career-choice-na@amazon.com

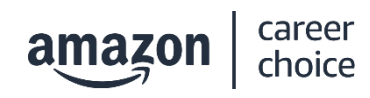

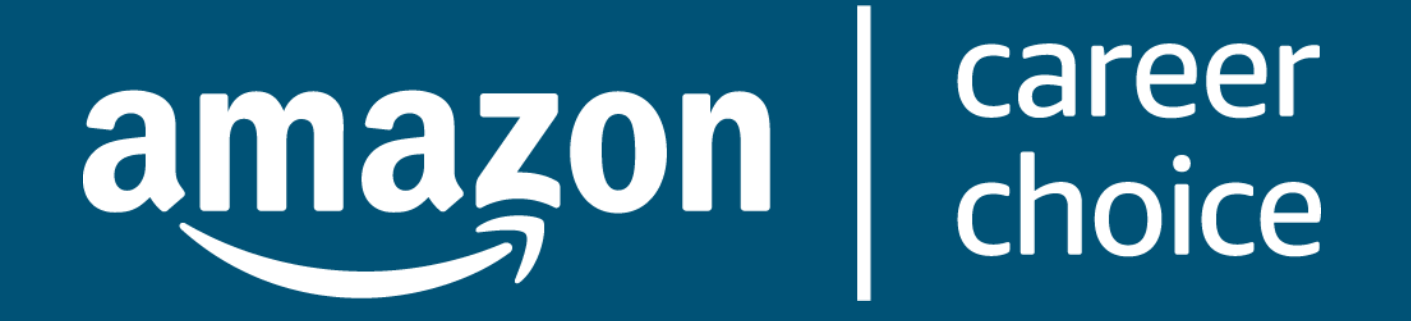

# Confirm Progress

www.amazoncareerchoice.com/schools

## **Confirm Progress**

#### **Welcome California State University - Fresno!**

We value your partnership with the Career Choice Program and are excited to provide this resource for student data verification.

#### **My Tasks**

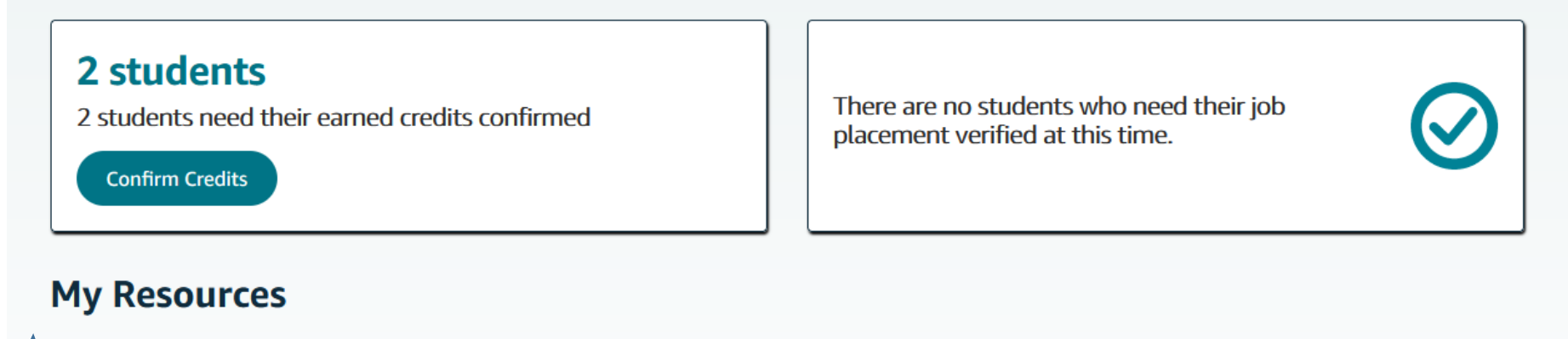

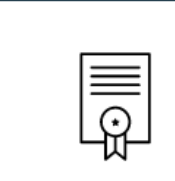

**Confirm Progress** 

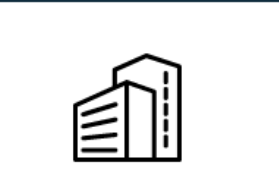

**Verify Job Placement** 

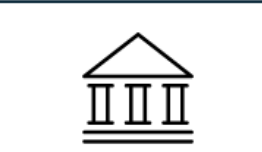

**Report Degree Completion/View Student Roster** 

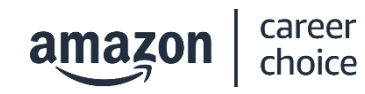

## **Confirm Credits**

Once a course is completed, please verify the number of credits achieved per course.

#### $\frac{1}{2}$  amazon  $\frac{1}{2}$   $\frac{1}{2}$   $\frac{1}{2}$  amazon  $\frac{1}{2}$   $\frac{1}{2}$  are School Portal

#### **Confirm Credits**

Instructions: Please provide updated data for all records highlighted below, hover over the intertion if you need more information. To make updates, you can use the fields provided in the table below, or download and upload a file with the bulk update button.

Need to report that a student has received a degree? Report Degree Completion here ->

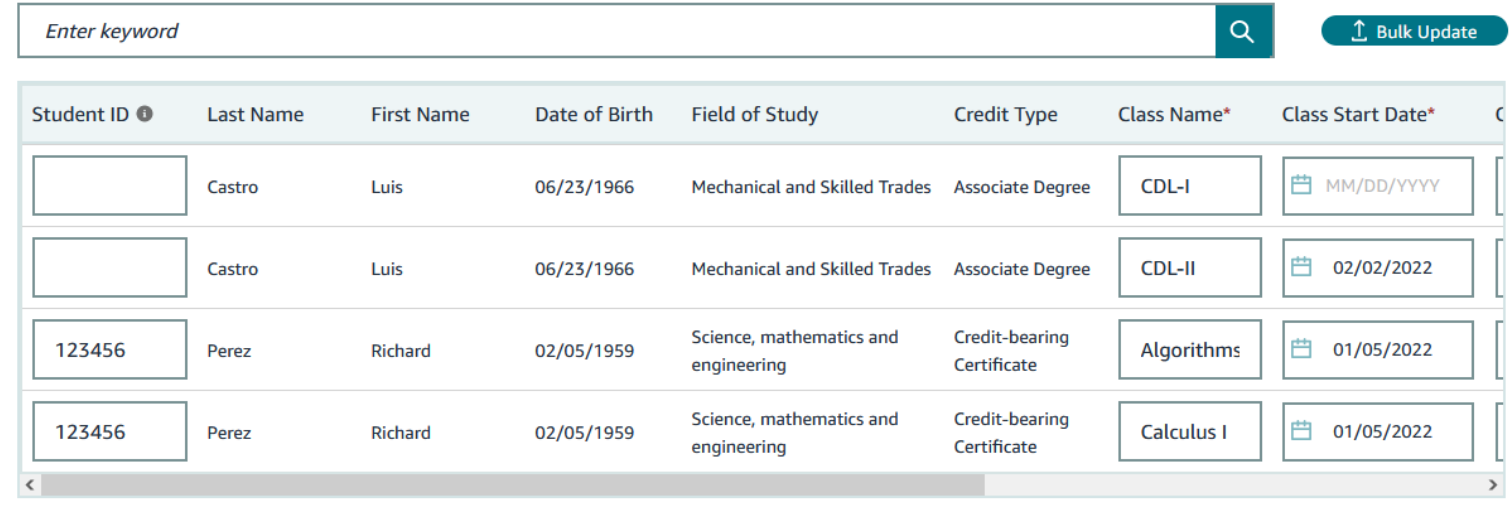

Showing rows 1-4 of 4

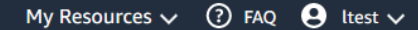

**Save Changes** 

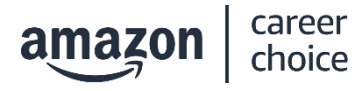

# **Confirm Credits**

### Career Choice will auto populate the following information:

- Last Name
- First Name
- Date of Birth
- Field of Study
- Credit Type

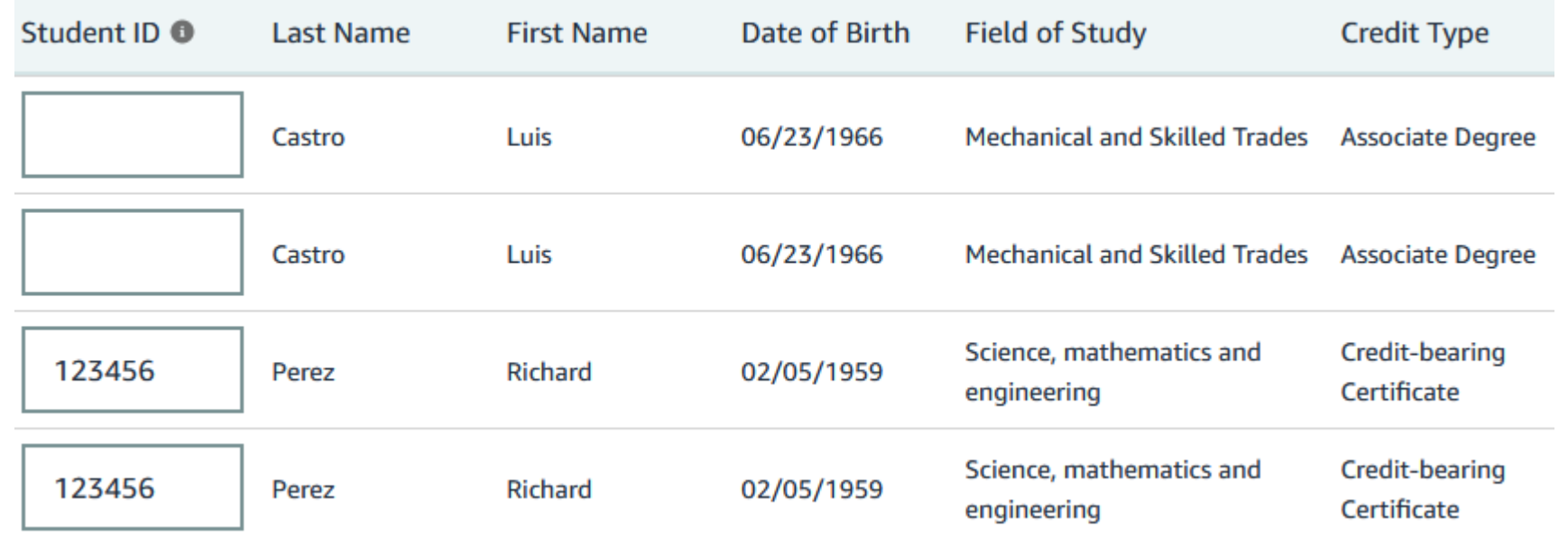

• Please note that these categories cannot be edited and reflect information from the voucher.

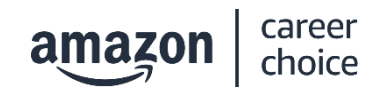

# **Confirm Credits**

Please complete the following information for each student record:

- Class Name
- Class Start Date
- Class End Date
- Credits attempt
- Credits Earned

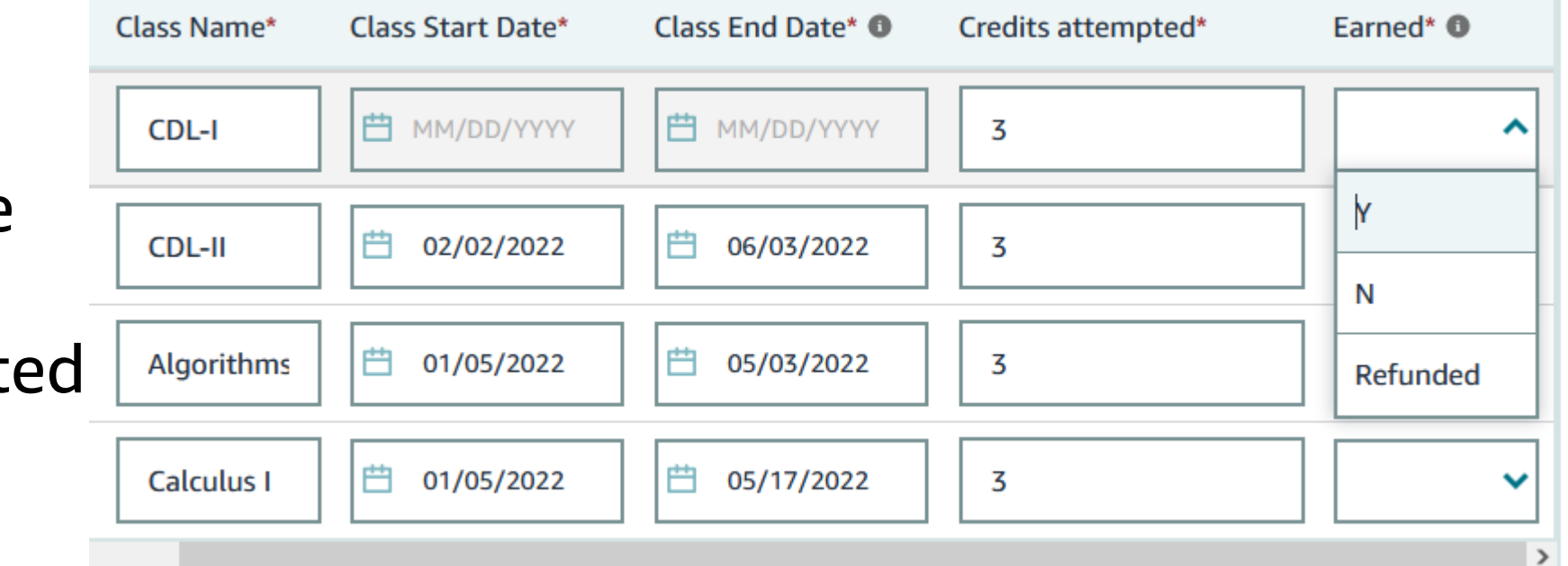

Class Name will be auto populated by our transcription software from the voucher. This may be incorrect in spelling. This does not need to be corrected as long as the information is close.

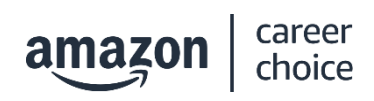

## **Confirm Credits: Credits Earned**

How to define "Earned":

- Y- the credits attempted for that class were achieved
- N- the credits attempted for that class were not achieved
- Refunded- the student was refunded for that course
- **Please leave this record blank if the employee is still enrolled the course.**

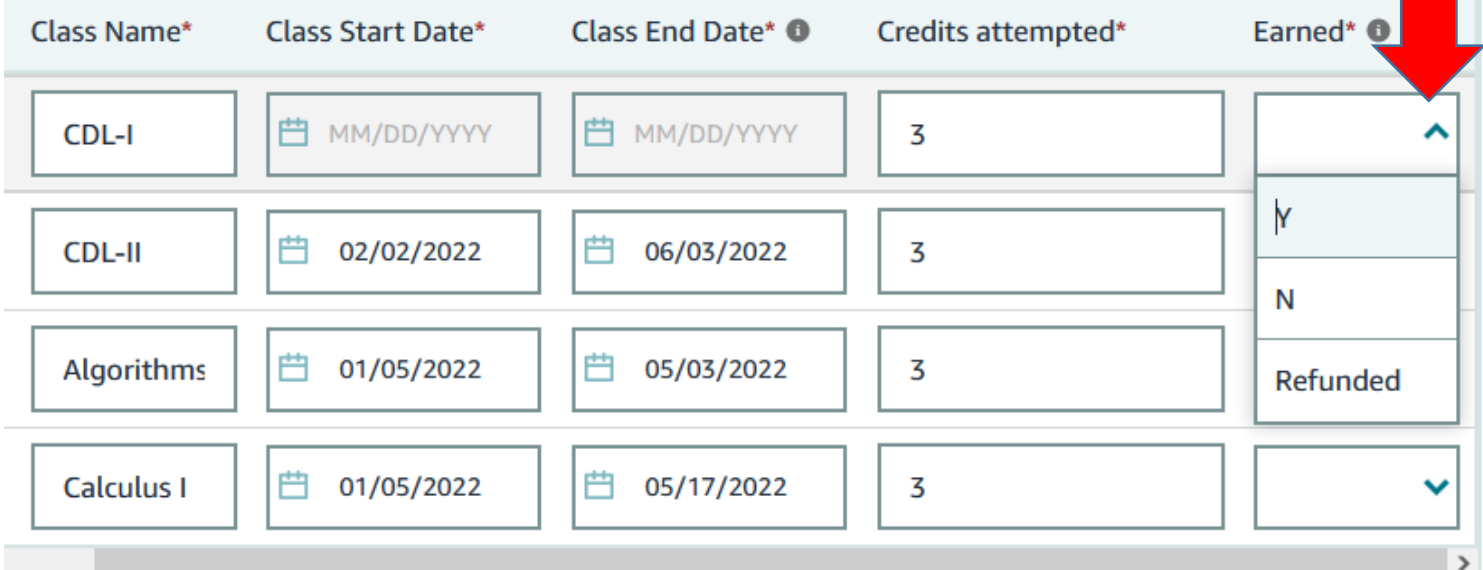

### **Confirm Credits: Save Changes**

Please make sure to select "**Save Changes**" after updating each page. If you continue to another page without selecting "**Save Changes**", your data will not be saved.

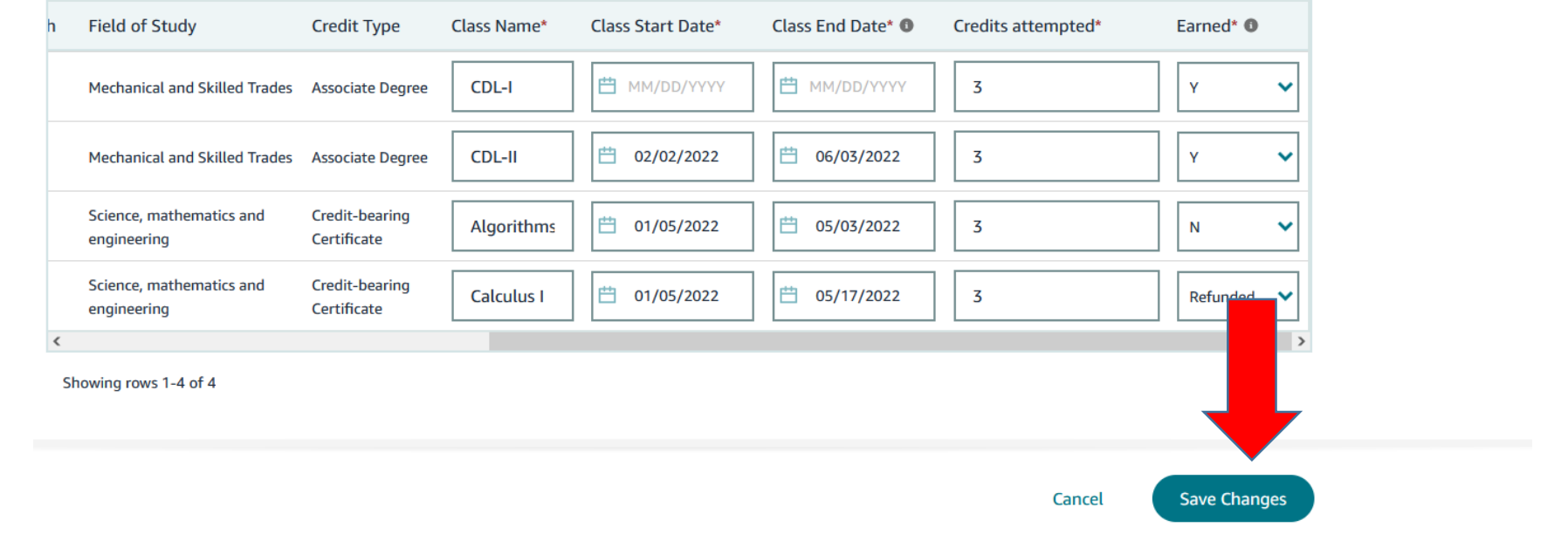

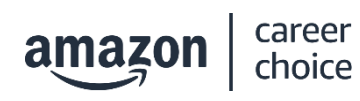

### **Confirm Credits: Bulk Update**

You are able to provide updates in bulk using "Bulk Update".

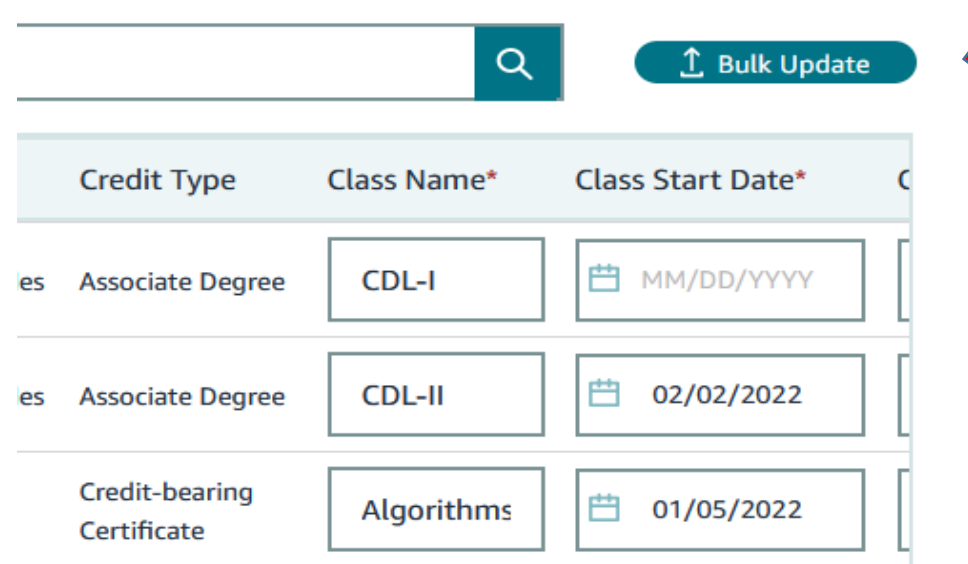

career :hoice

#### **Bulk Update**

Please verify the following before uploading a file:

1. For more details about how to save a CSV file in the correct format and/or to find directions for completing the file, visit the **FAQ** page.

2. All column headers match their original format, and are spelled exactly how they were at the time of download and export.

 $\boldsymbol{\mathsf{x}}$ 

3. No columns have been added OR removed.

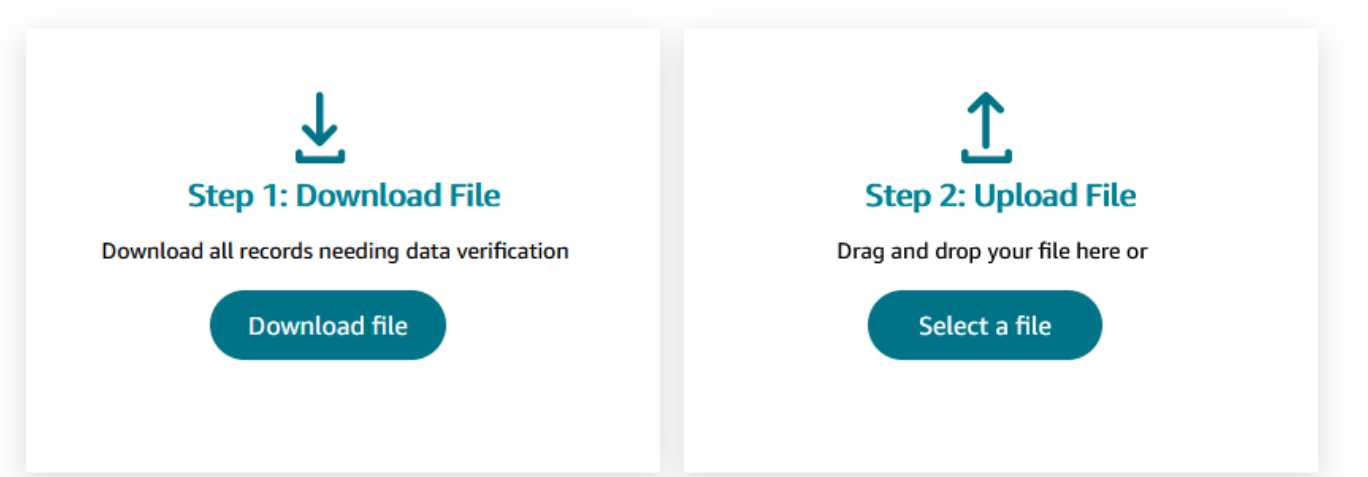

### **Confirm Credits: Multiple Verticals**

If your school is in multiple verticals you will see a separate tab for data input in another vertical.

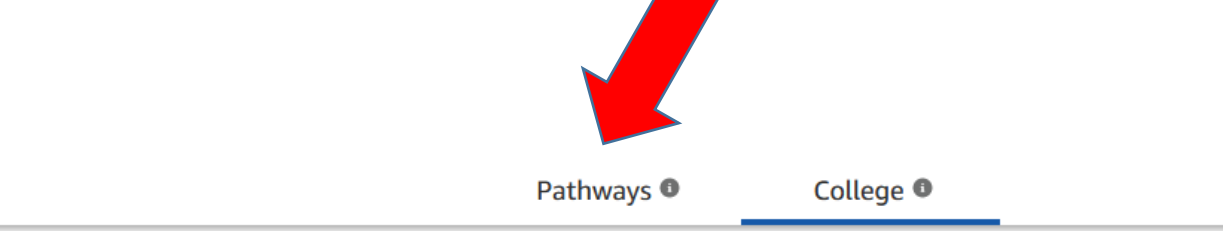

Instructions: Please provide updated data for all records highlighted below, hover over the infuttion if you need more information. To make updates, you can use the fields provided in the table below, or download and upload a file with the bulk update button.

Need to report that a student has received a degree? Report Degree Completion here ->

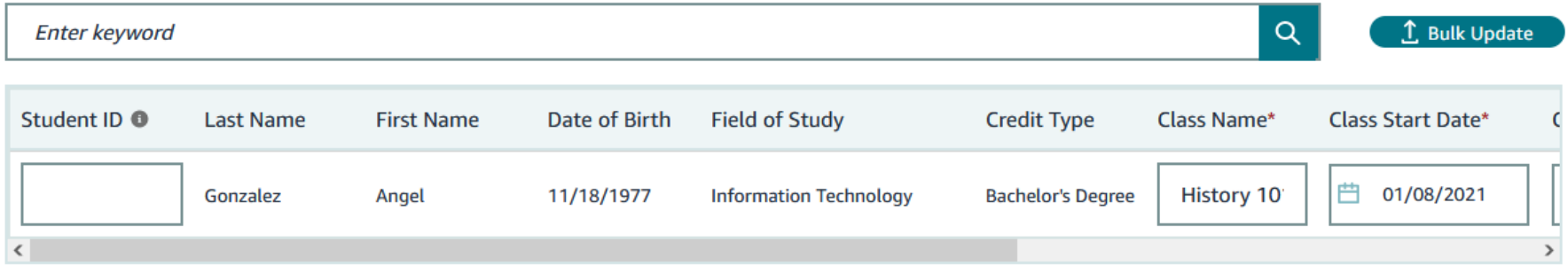

Showing rows 1-1 of 1

**Confirm Credits** 

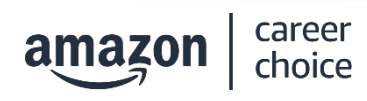

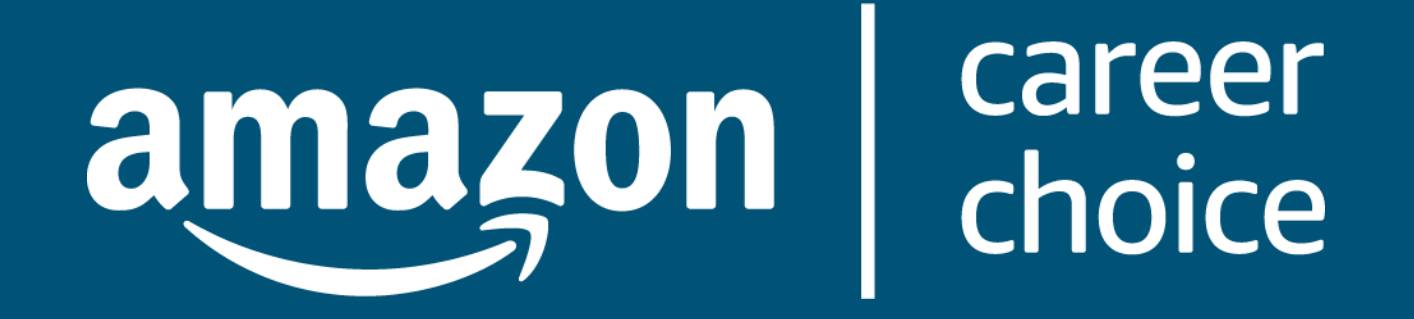

# **Degree Completion/View Student Roster**

www.amazoncareerchoice.com/schools

# **Degree Completion/View Student Roster**

Through this tab you will be able to:

• Verify a completed degree

• Download your complete Career Choice roster

career

choice

amazon

#### | career<br>| choice  $(?)$  FAQ  $\Theta$  Itest  $\vee$ **School Portal**  $amazon$ **Welcome California State University - Fresno!** We value your partnership with the Career Choice Program and are excited to provide this resource for student data verification. **My Tasks** 2 students There are no students who need their job 2 students need their earned credits confirmed placement verified at this time. **Confirm Credits My Resources Report Degree Completion/View Confirm Progress Verify Job Placement Student Roster**

### **Degree Completion**

- Associates will appear on the Degree Completion tab. This will need to be updated if they graduate or drop out. Otherwise, leave the records blank.
- The following will be populated: Last Name, First Name, Date of Birth, and Program. These fields cannot be edited.

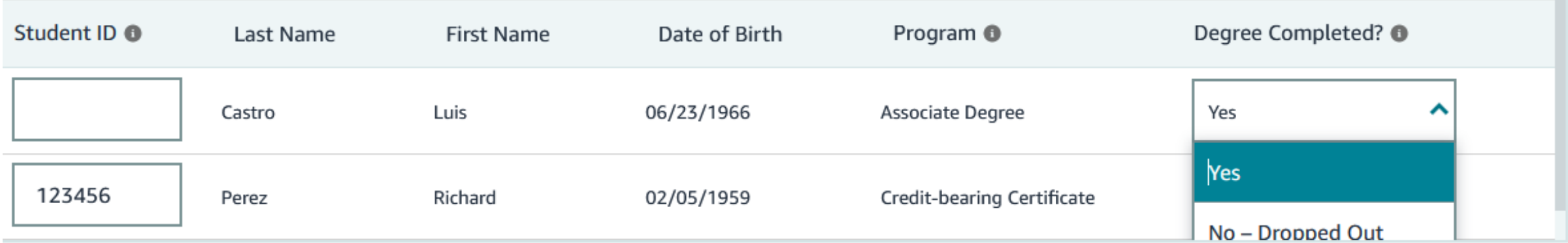

### **Degree Completion**

- Please update the Degree Completed field by selecting "**Yes**" or "**No-Dropped Out**".
- Students are considered a drop out if they have not enrolled in your school within the last 12 months or they have indicated that they dropped out of the program.
- If the student is still enrolled, please leave this record empty

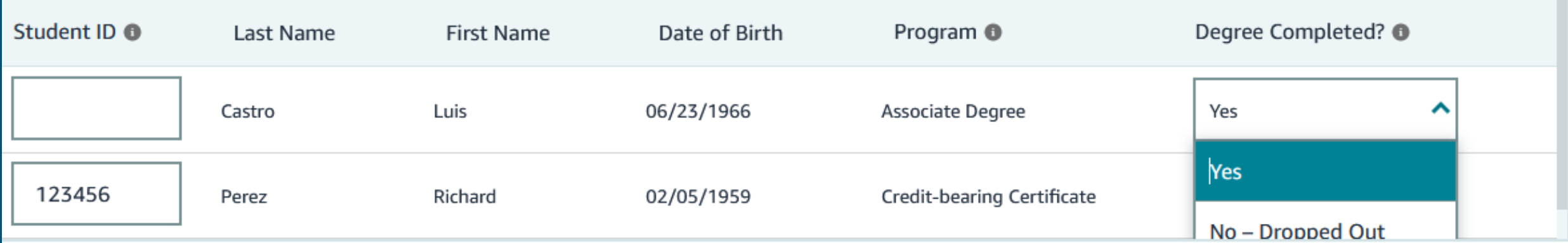

## **Student Roster**

#### The **Student Roster** shows:

- A list of all students that have had paid vouchers with your school
- All verified completion and type of program

You can use this list to:

- Confirm if a student has successfully enrolled in Career **Choice**
- Filter all-time data by date or program type.

career

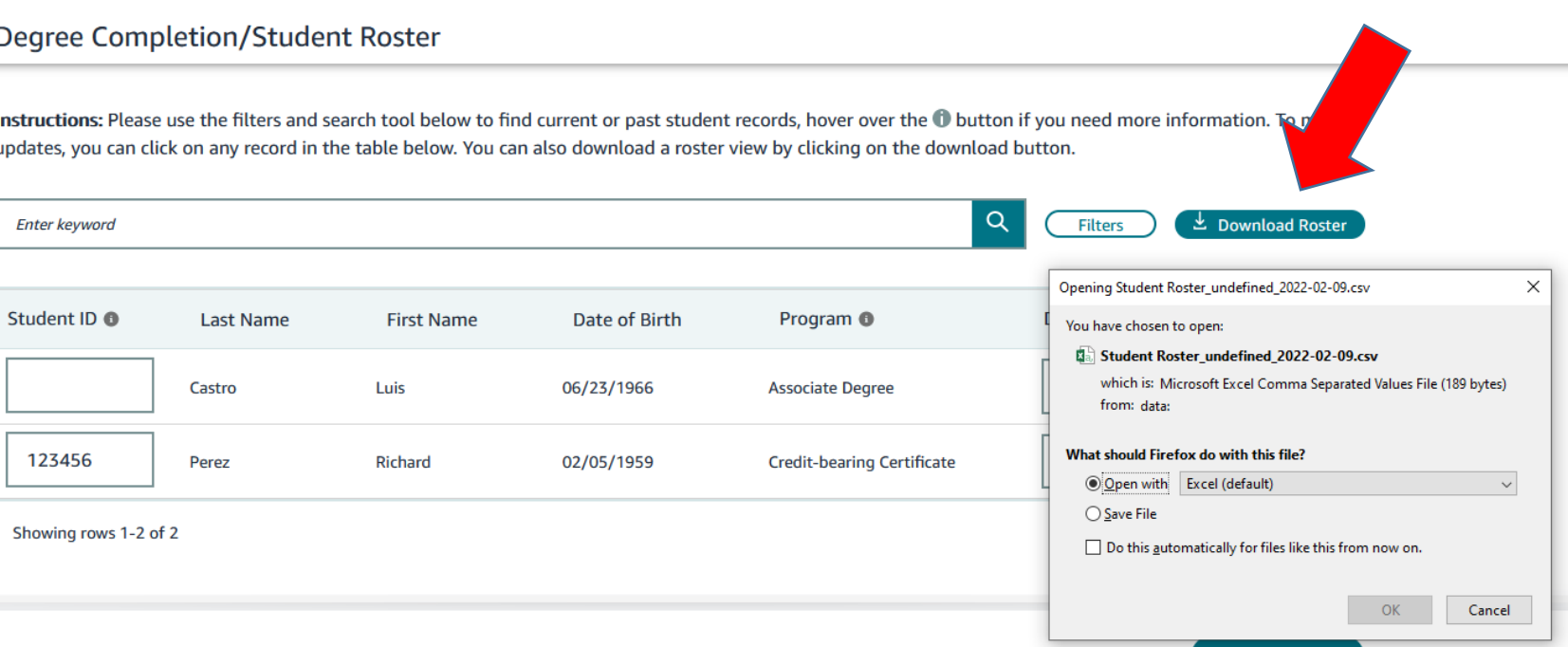

Cance

Save changes

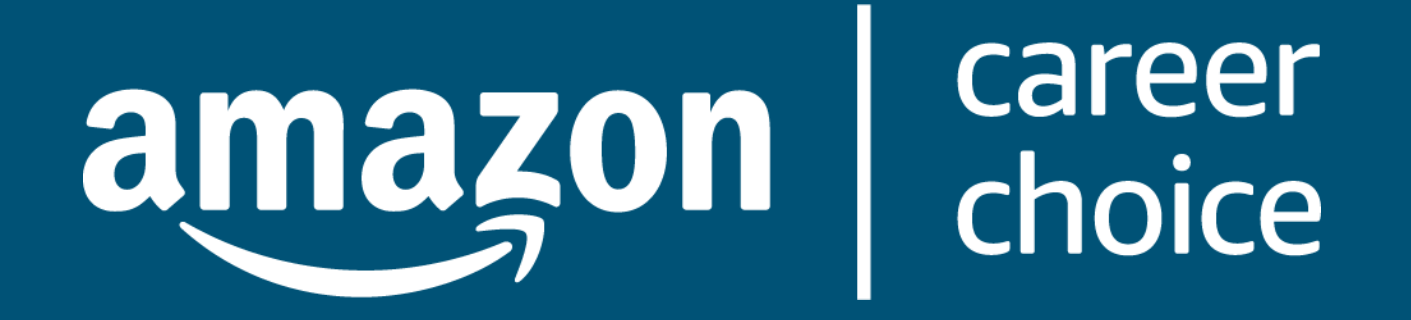

www.amazoncareerchoice.com/schools

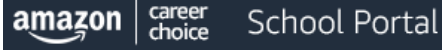

 $\bigcirc$  FAQ  $\bigcirc$  Itest  $\vee$ 

#### **Welcome California State University - Fresno!**

We value your partnership with the Career Choice Program and are excited to provide this resource for student data verification.

#### **My Tasks**

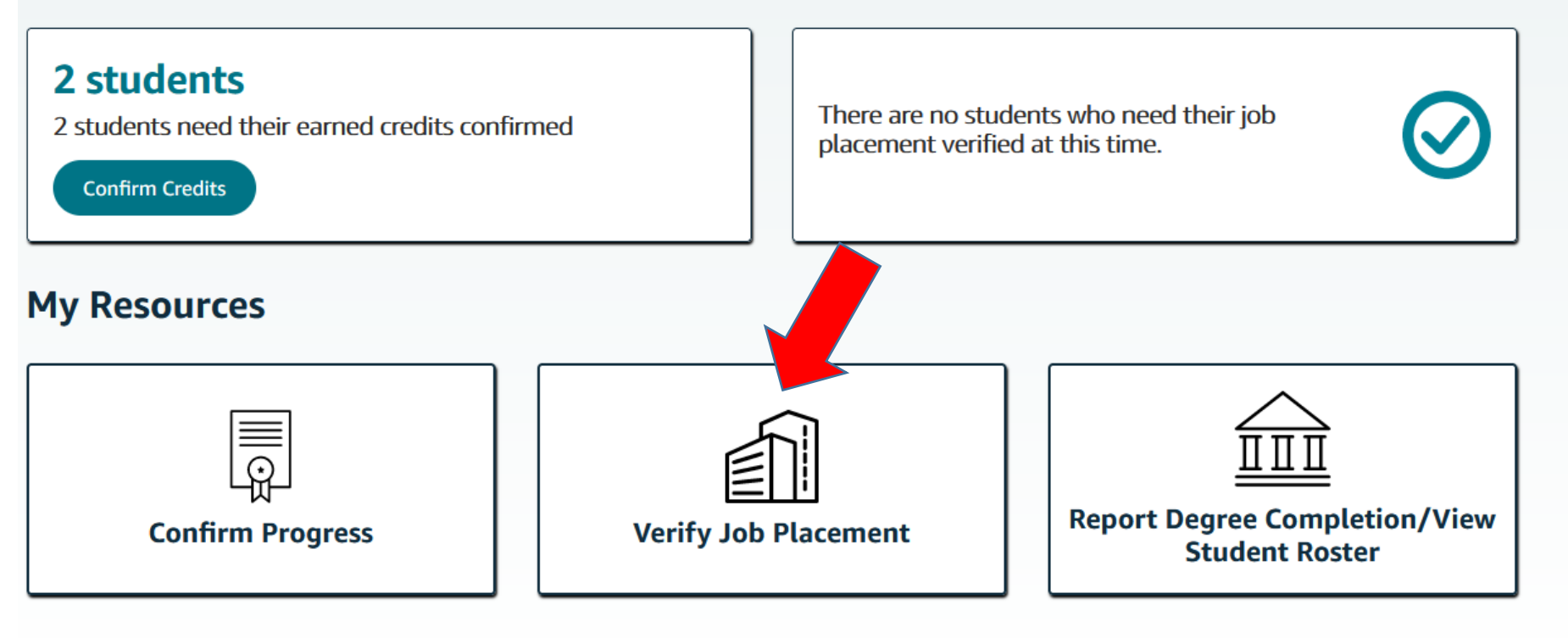

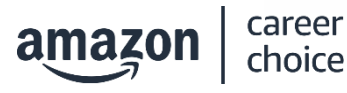

### Career Choice will auto populate the following information:

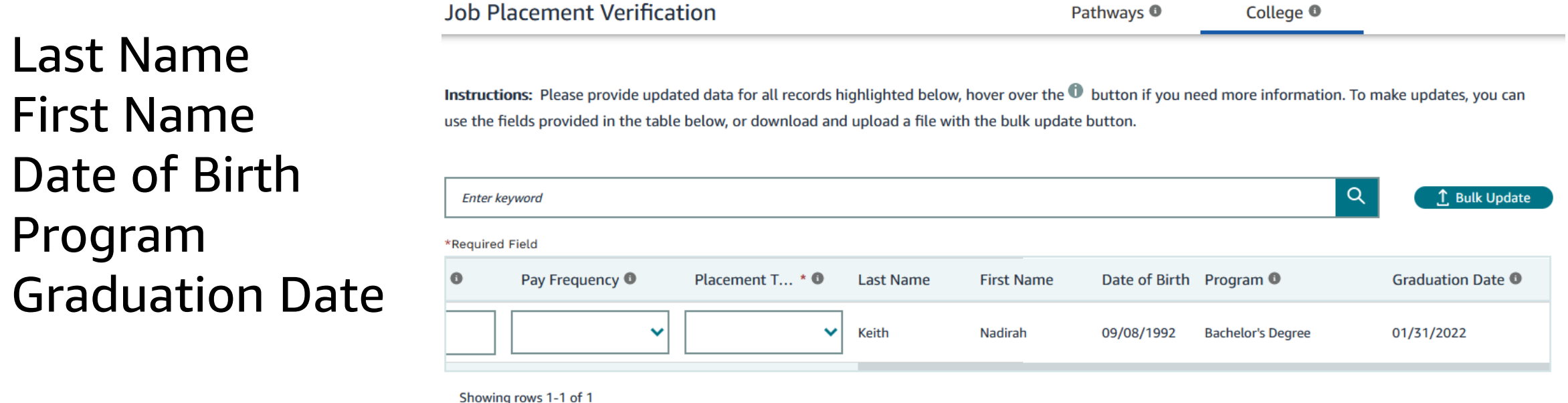

• Please note that these categories cannot be edited

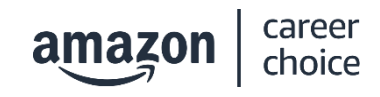

• Last Name

• First Name

• Date of Birth

• Program

Please complete the following information for each student record:

- Hired
- Employer Name
- Rate of Pay
- Frequency of Pay
- Credits Earned
- Placement Type

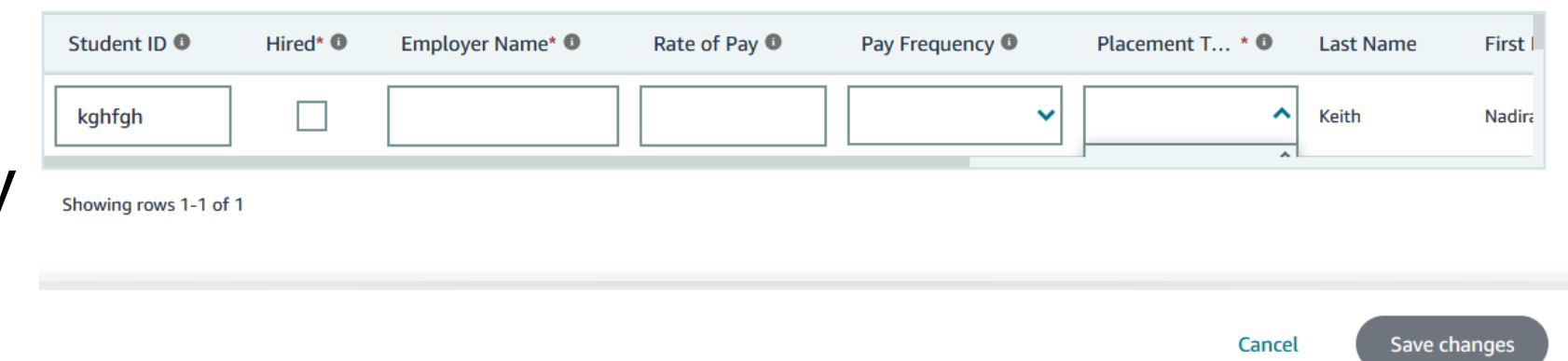

We recognize that job placement verification is, at times, difficult to obtain. This information is not mandatory for the College vertical, although appreciated. If you do not have this information, kindly leave the records blank.

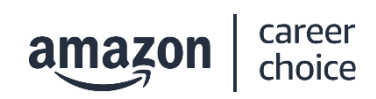

### **Confirm Credits: Bulk Update**

#### You are able to provide data in bulk using "Bulk Update".

Pathways <sup>®</sup>

College <sup>O</sup>

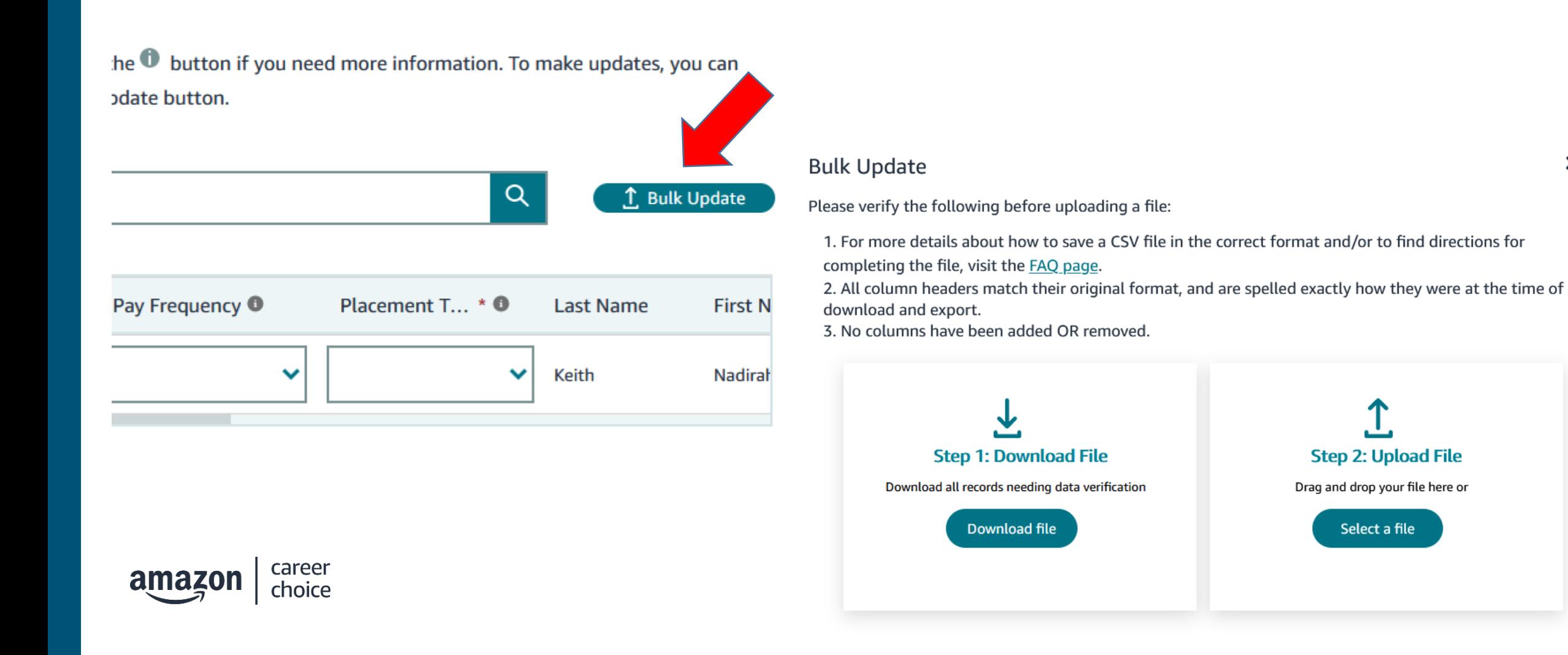

## **Verify Job Placement: Multiple Verticals**

#### If your school is in multiple verticals you will see a separate tab for data input in another vertical.

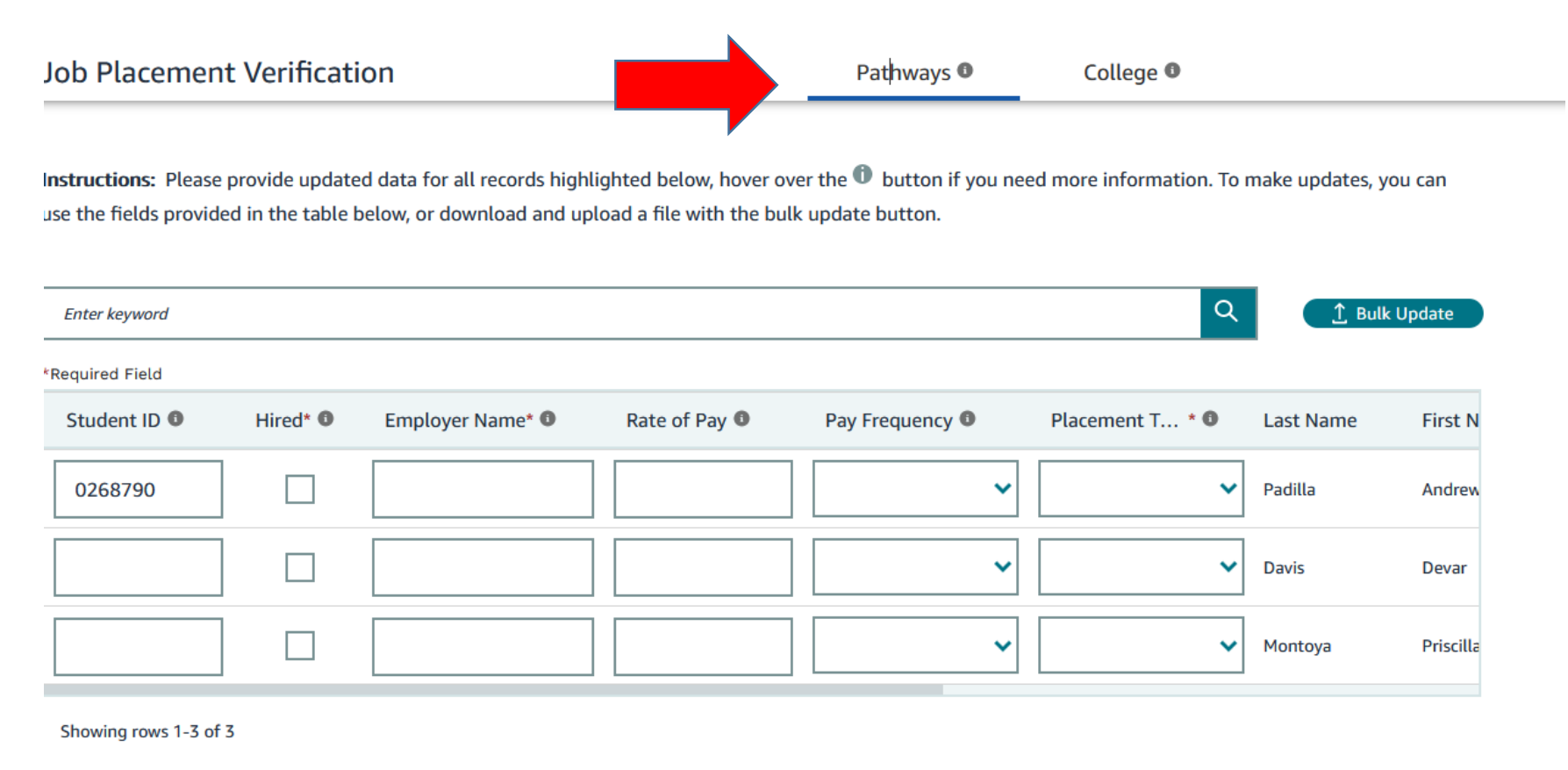

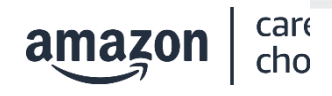

**Save changes** 

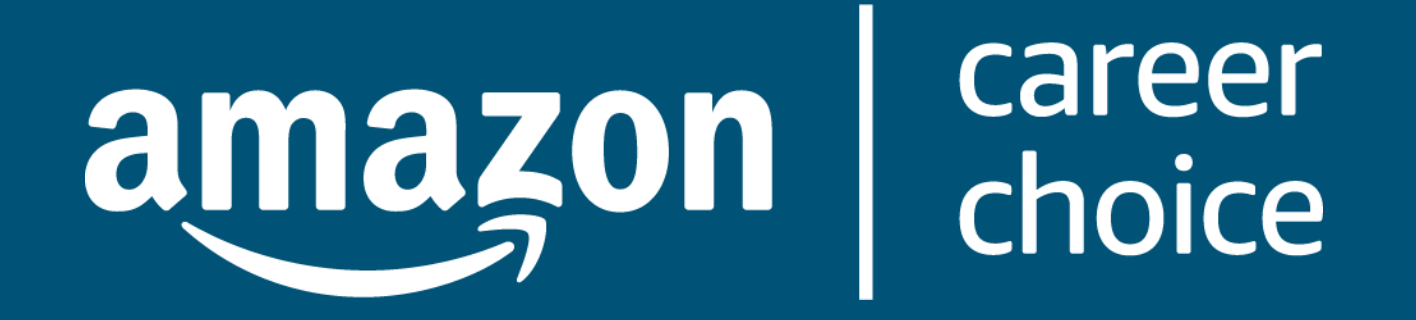

### Next Steps:

www.amazoncareerchoice.com/schools

### **School Portal: Next Steps**

#### **Keep logging in:**

There are 3 email reminders each month sent automatically to remind you to login and provide information. The email will only be sent if there are records that need to be verified.

#### **Please review the School Portal FAQs**

**Please send questions to:** [Career-Choice-NA@Amazon.com](mailto:Career-Choice-NA@Amazon.com)

**Thank you for being a valued Career Choice education partner.** 

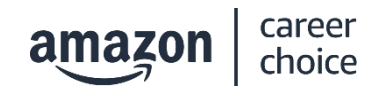

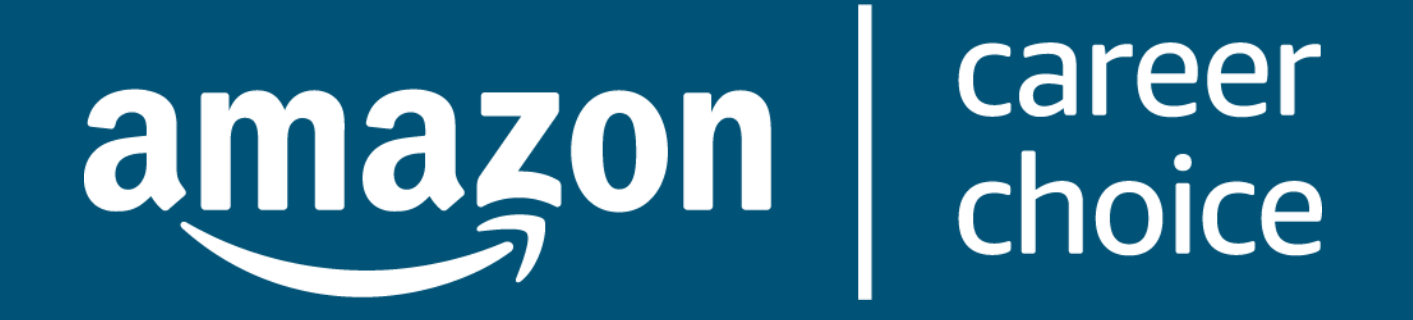

### Thank you. www.amazoncareerchoice.com/schools